# V E R S A M E N T O S O G G E T T I A T T U A T O R I P R I V A T I

Avviene direttamente nell' archivio dell' Agenzia per la ricostruzione, in quanto i soggetti Privati non sono dotati di proprio archivio su struttura Sacer, non essendo convenzionabili.

N.B. LE SCHERMATE RIPORTATE SONO RELATIVE ALL' AMBIENTE DI TEST, PERTANTO LE SCRITTE NELLA VERSIONE OPERATIVA APPARIRANNO VERDI; NELLA PARTE SUPERIORE DELLA SCHERMATA NON COMPARIRA' LA SCRITTA "PREPRODUZIONE"

N.b. Per annullare i comandi scegliere sempre 'annulla' e 'indietro' dal menù Sacer, in alto a destra, mai dal browser perché potrebbe causare errori imprevisti

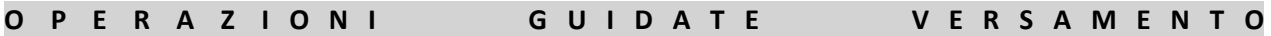

#### STEP 1

Selezionare SACER PreINGest; se è la prima volta verrà chiesto di cambiare la password, selezionare il proprio versatore

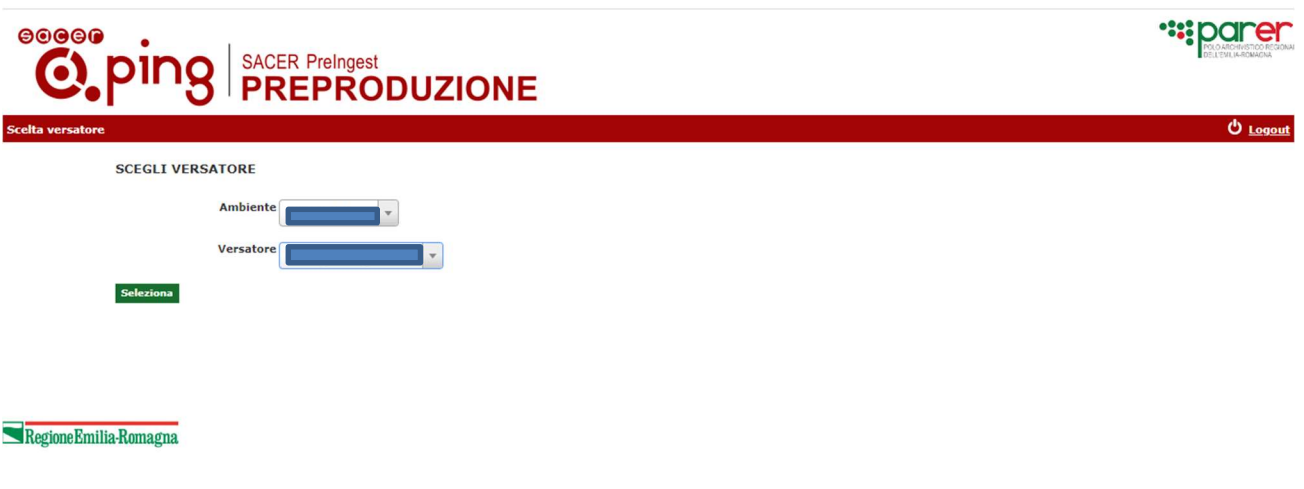

#### STEP 2

Da menu tendina scegliere "progetti di ricostruzione">"versamenti progetti di ricostruzione"

#### STEP 3

Si aprirà una schermata nella quale saranno visibili i progetti già eventualmente caricati dallo stesso soggetto attuatore, compresi quelli eventualmente già versati da agenzia

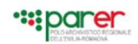

# $\odot\odot\odot\odot$ **C.ping** | SACER PreIngest

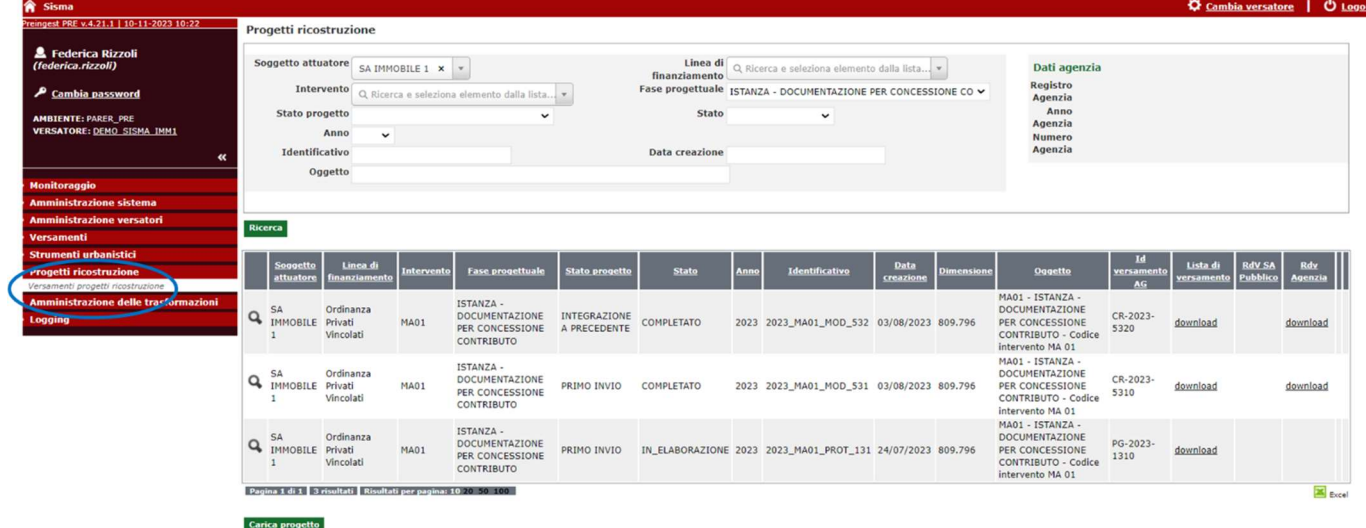

#### STEP 4

Cliccare tasto verde in basso con scritta carica progetto; si aprirà la seguente schermata. Il primo riquadro "Dati generali" non è da compilare perché si auto-compila inserendo i dati nella finestra sottostante. Alla voce "progetto di ricostruzione" inserire i dati relativi al progetto da caricare.

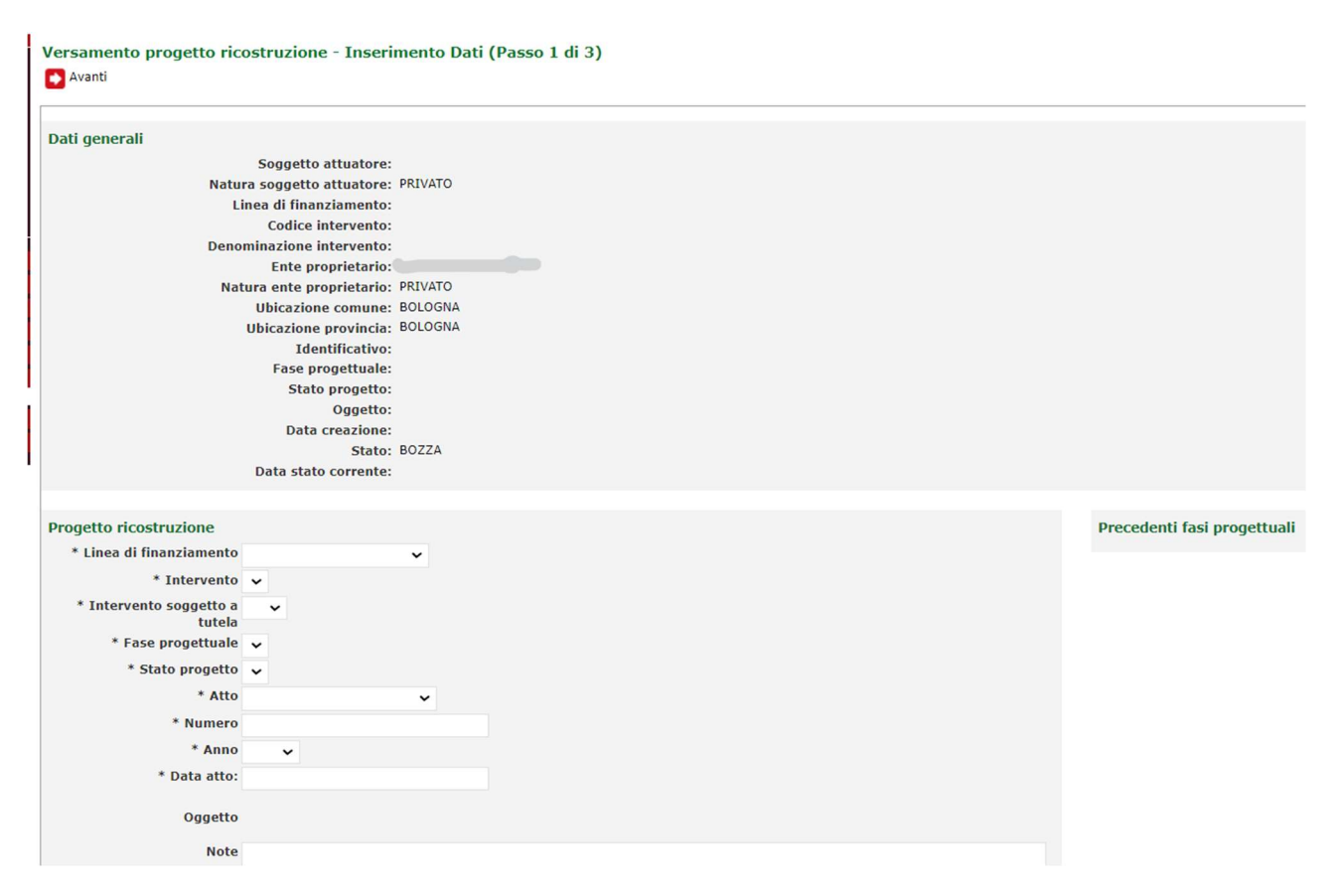

# 1) linea di finanziamento

Scegliere "Ordinanza Privati Vincolati"

# 2) intervento

selezionare relativo codice da elenco precaricato

## 3) intervento soggetto a tutela

Il campo si compilerà in automatico

## 4) Fase progettuale

Selezionare tra: "ISTANZA - RIMBORSO", "ISTANZA - OPERE DA ESEGUIRE", "ISTANZA -DOCUMENTAZIONE PER CONCESSIONE CONTRIBUTO", "RICHIESTE DI EROGAZIONE CONTRIBUTO FINO AL SALDO", "VARIANTE".

## 5) stato progetto

Selezionare lo stato del progetto: PRIMO INVIO o INTEGRAZIONE A PERIZIA PRECEDENTE se si tratta di una VARIANTE; PRIMO INVIO o INTEGRAZIONE A PRECEDENTE per tutte le altre fasi progettuali previste.

## 6) atto

Selezionare sempre MODULO dal menù a tendina.

7) Inserire in successione i seguenti dati: numero-anno-data atto del Modulo. Il numero è da inserire nel formato [Codice del modulo in allegato G alla Ordinanza]\_[progressivo numerico a tre cifre]. Es: G2\_001, G2\_002, G3\_001, ecc.

8) "note" è un campo facoltativo;

La voce "profilo archivistico" è facoltativa;

Quindi cliccare "salva bozza", tasto verde in basso a sinistra, sotto profilo archivistico.

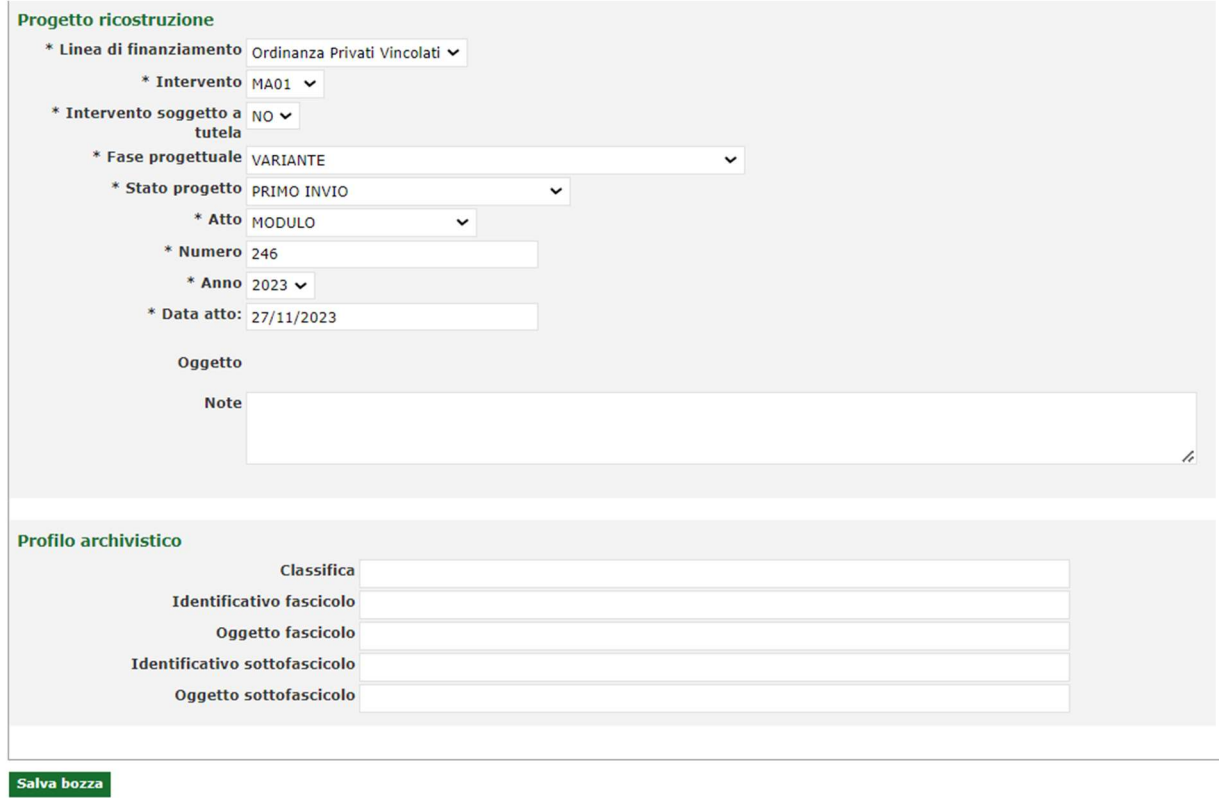

Comparirà un pop up con dicitura "Progetto inserito con successo. Continuare la compilazione selezionando il tasto "Avanti". Cliccare "ok".

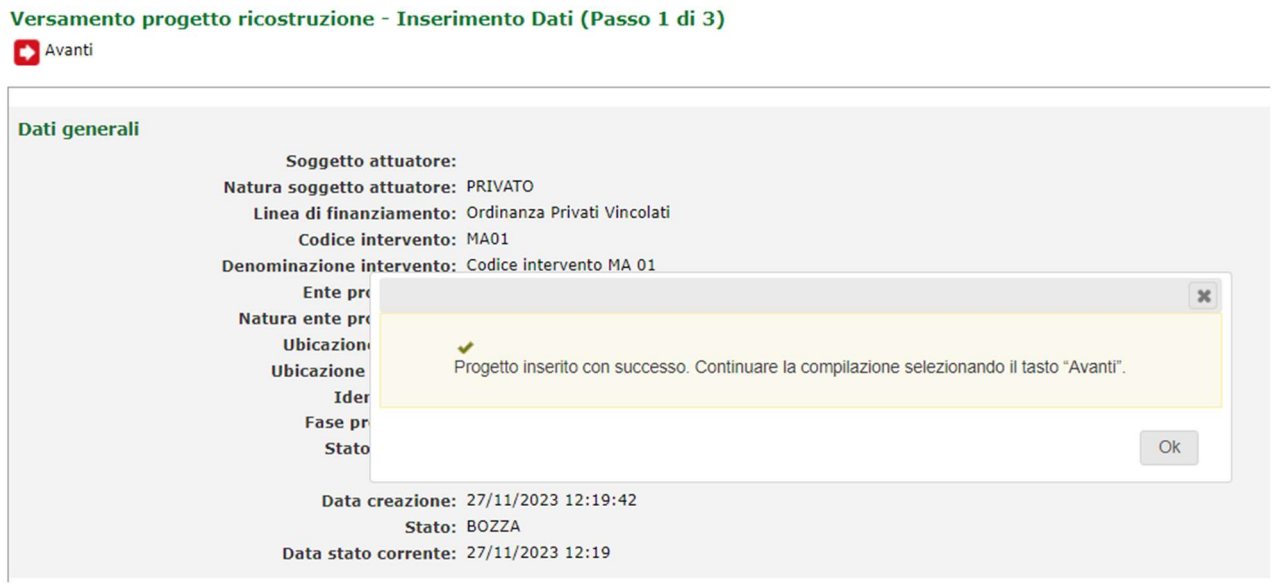

Il campo oggetto si compilerà in automatico dopo aver salvato la bozza e sarà costituito da codice intervento – fase progettuale – denominazione intervento.

## STEP 5

Dopo aver salvato la bozza, cliccare sul tasto "Avanti" dalla freccia rossa.

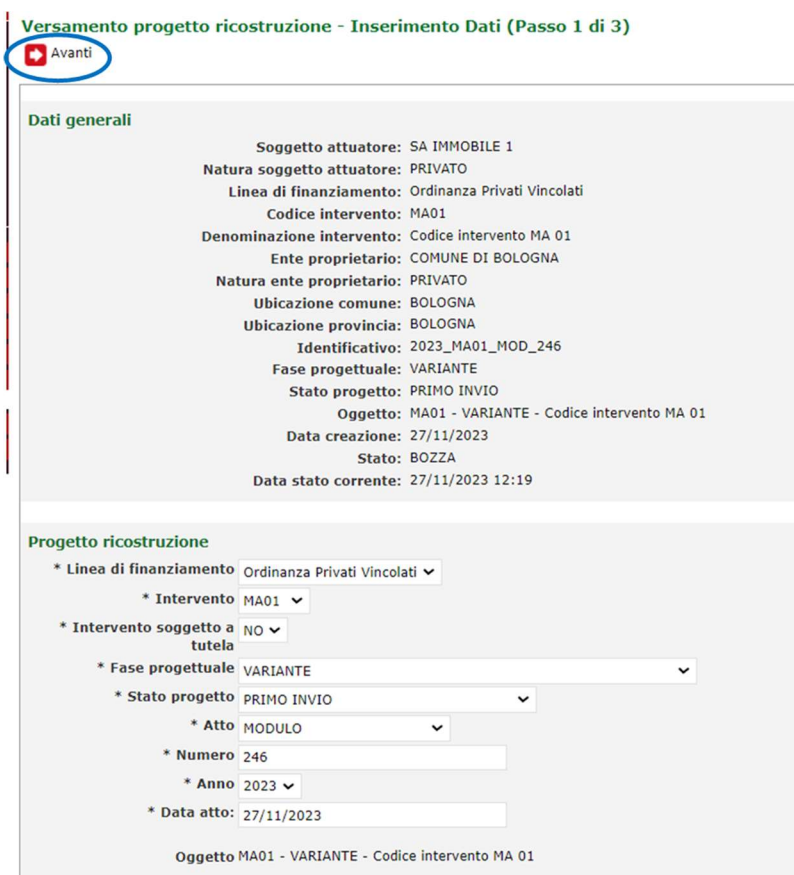

Nella parte alta del passo 2 di 3 sono riportati i dati inseriti relativamente al progetto. Nella parte in basso della schermata è possibile caricare i file, utilizzando il pulsante blu "carica", nella colonna "azioni". I documenti devono essere zippati e preparati antecedentemente e almeno un file deve essere firmato digitalmente.

N.B. Quando ci si trova nel passo 2 di 3 o nel passo 3 di 3,-per spostarsi da un passo all'altro, occorre utilizzare sempre i tasti "avanti" e "indietro" di Sacer e mai le frecce del browser.

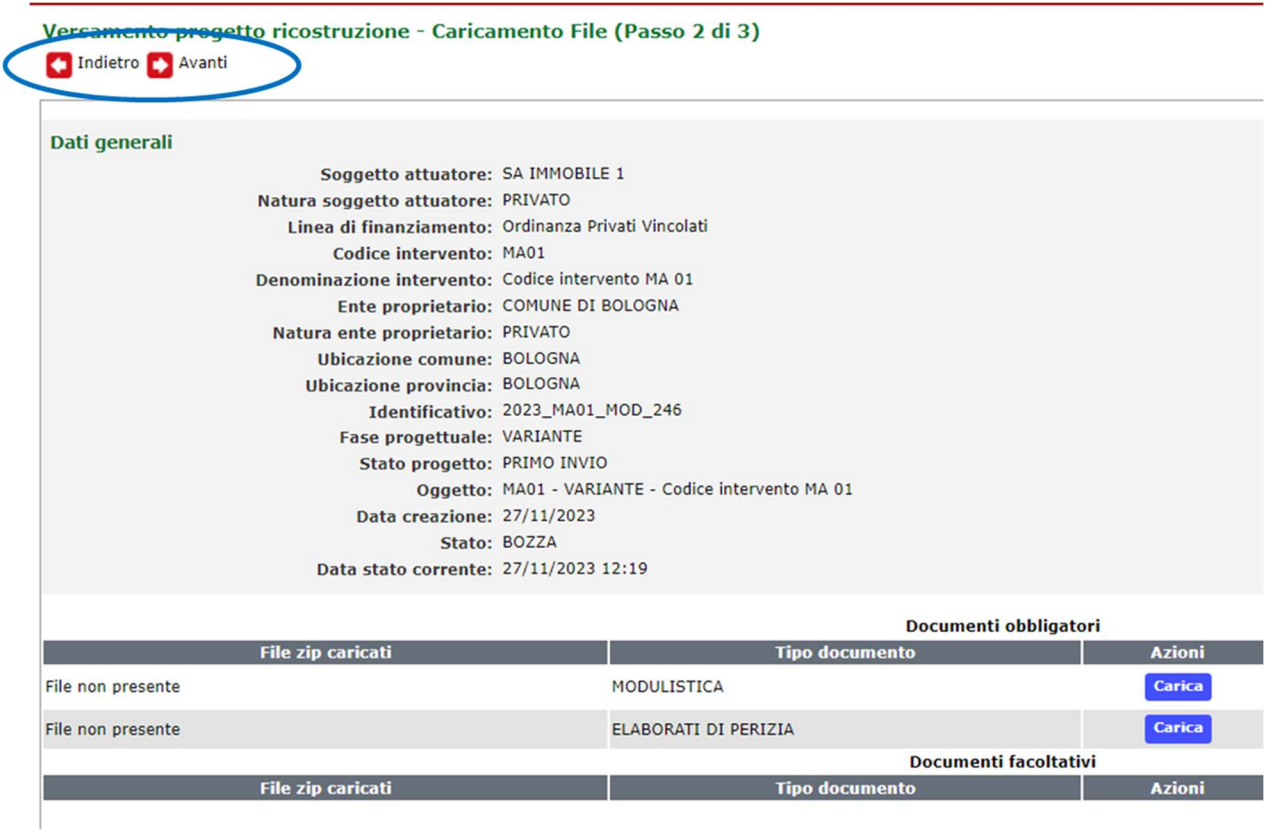

Terminato il caricamento schiacciare il tasto "Avanti" in alto a sinistra.

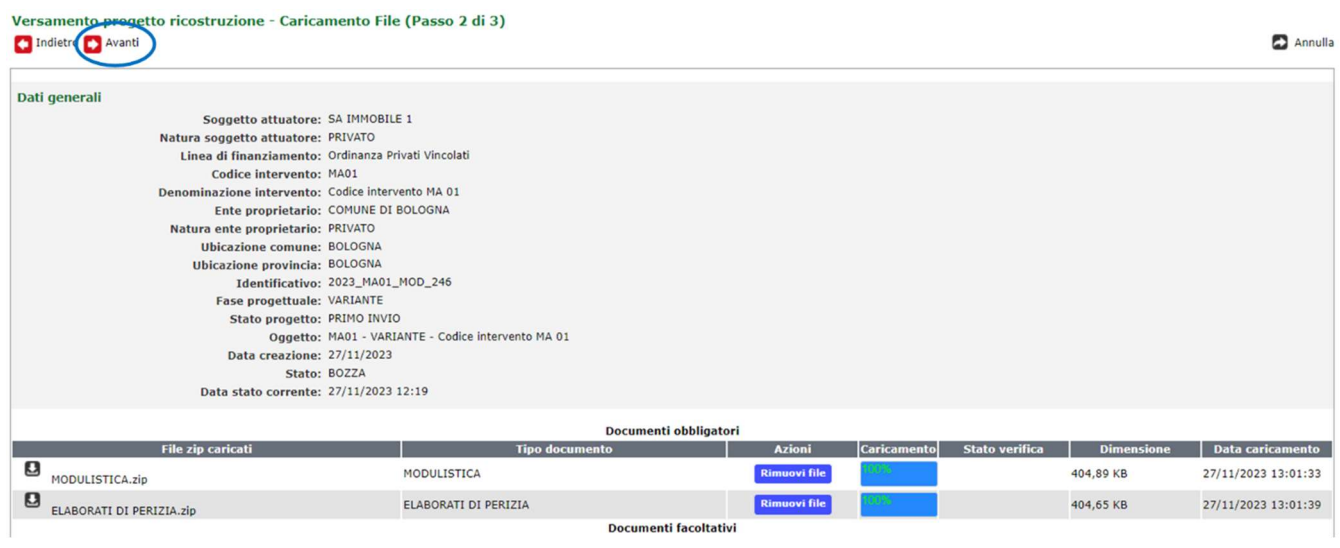

# STEP 6

Al passo 3 di 3 "versamento progetto di ricostruzione-riepilogo e invio", cliccare il tasto "verifica documenti" in basso a sinistra.

Versamento progetto ricostruzione - Riepilogo e invio (Passo 3 di 3)

Indietro

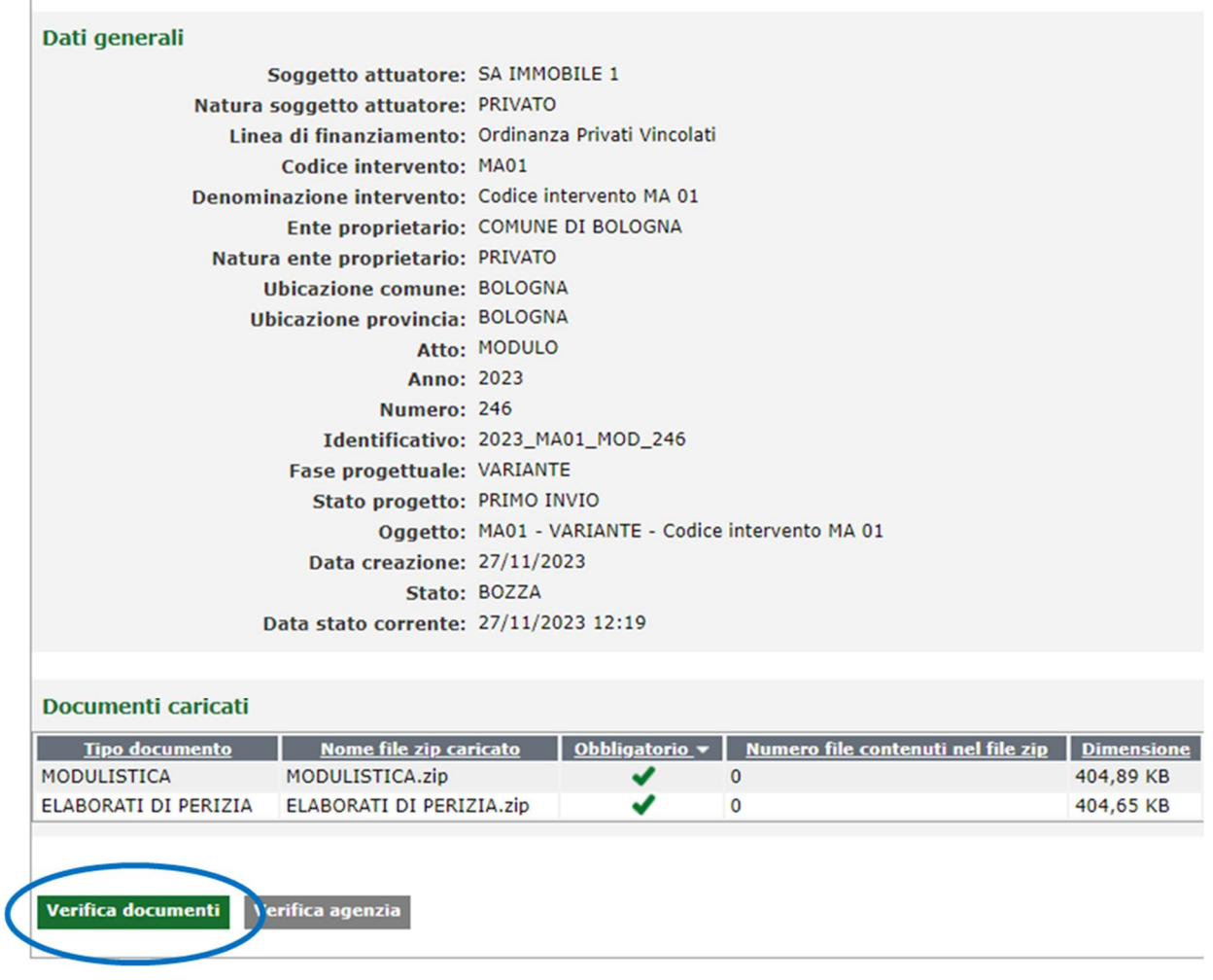

Comparirà un primo pop up "verifica documenti avviata con successo", cliccare ok.

Terminate le verifiche, comparirà un secondo pop up con il messaggio "le operazioni di verifica documenti (+nome e dati progetto caricato) sono state eseguite con successo". Cliccare su ok:

Versamento progetto ricostruzione - Riepilogo e invio (Passo 3 di 3) Indietro

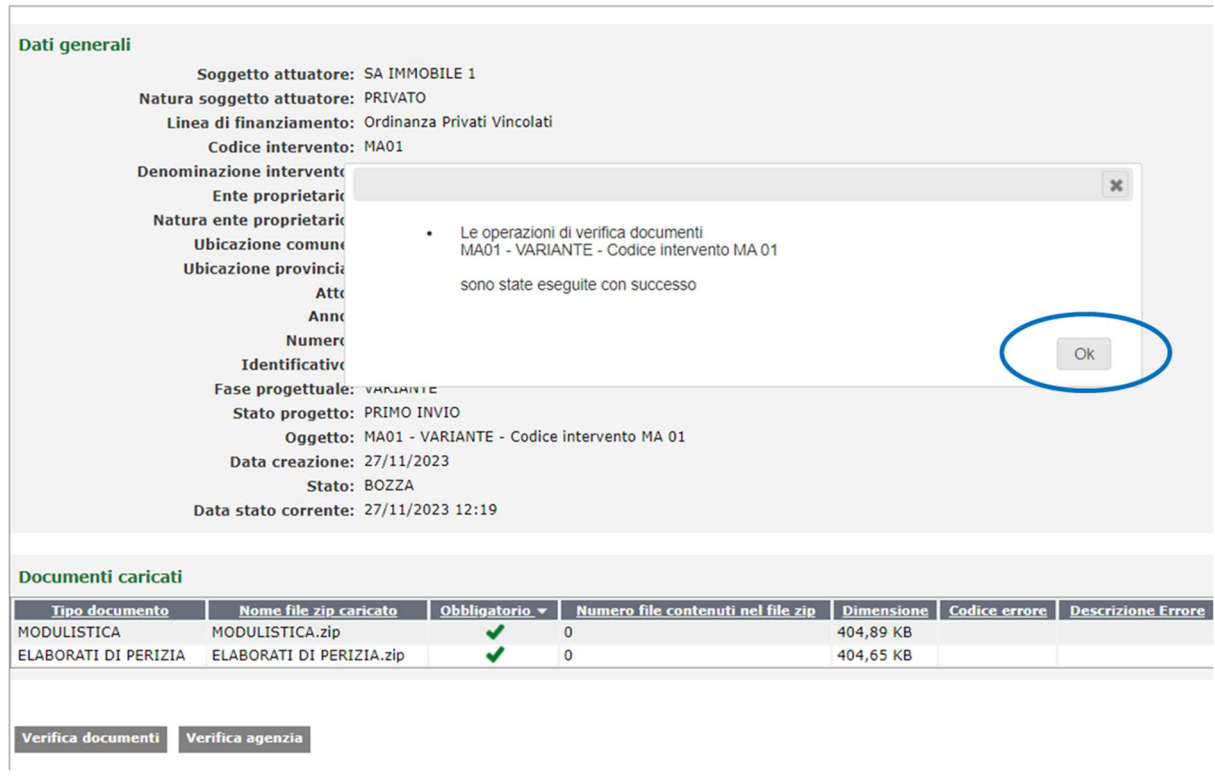

Si attiverà in basso a sinistra il tasto "Verifica agenzia": cliccando sul tasto comparirà il messaggio "è stato richiesto di sottoporre il progetto alla verifica dell'agenzia. Confermare?" Seguito dalle indicazioni su come comunicare all'agenzia l'avvenuto caricamento. Cliccare su OK.

A questo punto non sarà più possibile modificare i dati inseriti e i file caricati.

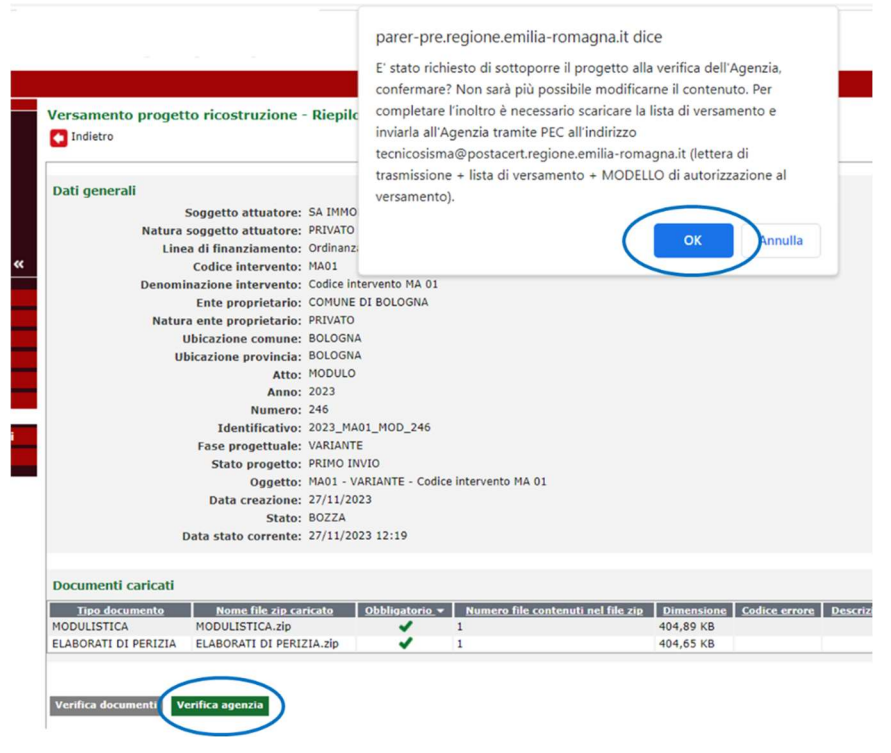

#### STEP 7

Tornando sul menu a sinistra e cliccando di nuovo "progetti di ricostruzione" – "versamento progetti di ricostruzione" comparirà la tabella dei versamenti. Il progetto appena caricato risulterà in stato "DA VERIFICARE". La Lista di versamento da inviare alla agenzia al fine di dare avvio all'istruttoria può essere scaricata dalla colonna "Lista di versamento". Una volta passato il progetto in carico all'agenzia, gli stati di questo visibili all'utente privato muteranno a seconda dell'andamento dell'iter: lo stato sarà DA RIVEDERE nel caso Agenzia comunichi al Soggetto Attuatore che vi sono alcune correzioni da fare nella documentazione caricata prima di procedere con il versamento in conservazione; lo stato sarà invece RICHIESTA INVIO, seguito da IN ELABORAZIONE nel momento in cui Agenzia, terminate le proprie verifiche con successo, manderà avanti l'iter di versamento in conservazione del progetto. Lo stato finale sarà quello di COMPLETATO che indica la conclusione del processo di versamento in conservazione.

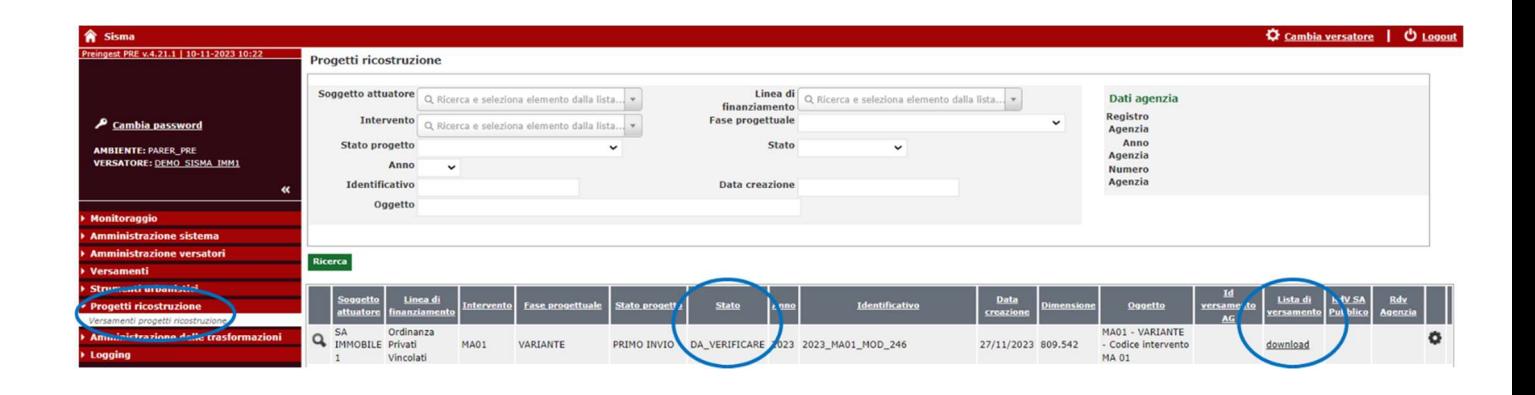